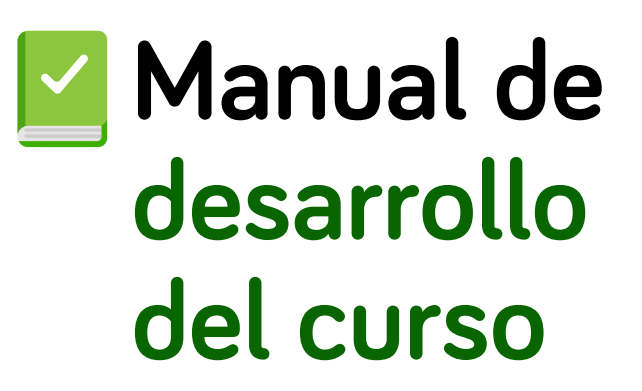

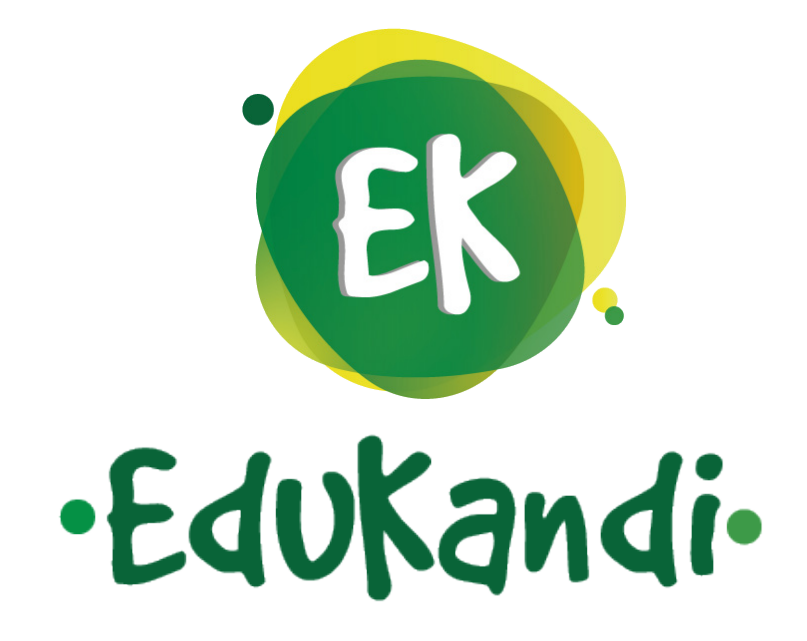

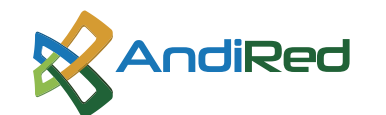

 $\bullet\bullet\bullet$ 

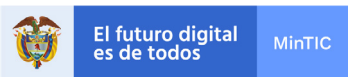

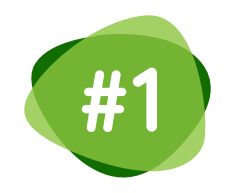

**#1** Una vez ingresemos a **nuestro curso,** encontraremos varios iconos, aquí explicamos el uso de cada uno de ellos:

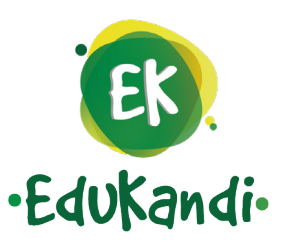

**Paneles laterales,** podemos ocultar y/o mostrar los paneles laterales dentro de nuestro curso al dar clic en los iconos donde apunta la flecha, esto con el fin de tener **mejor visibilidad de los contenidos**

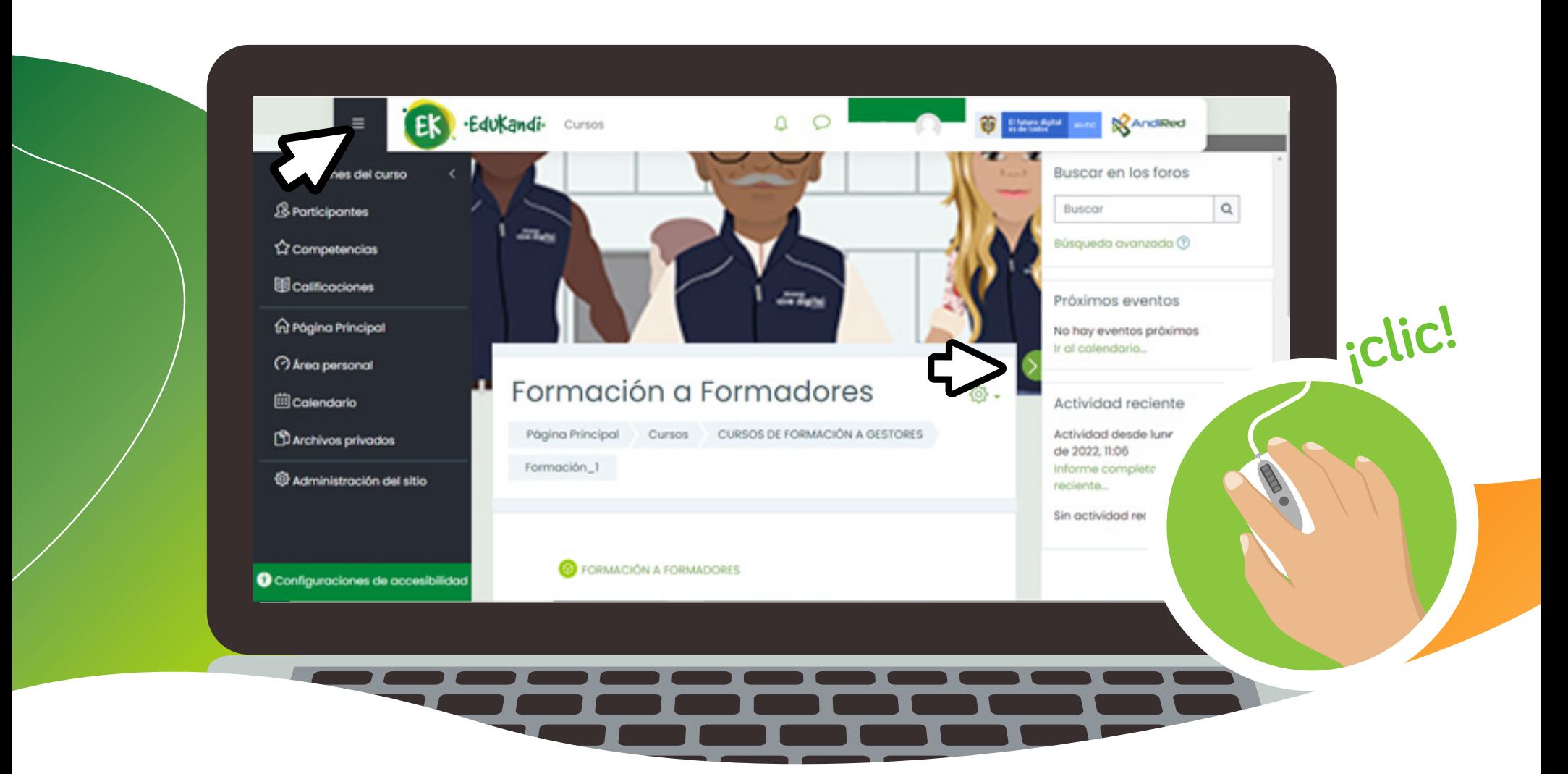

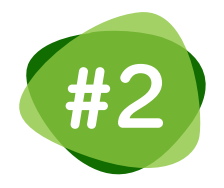

**#2** Para ver la **presentación, desarrollo del curso y actividades,** ingrese a cada uno **dando clic.**

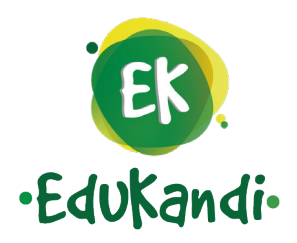

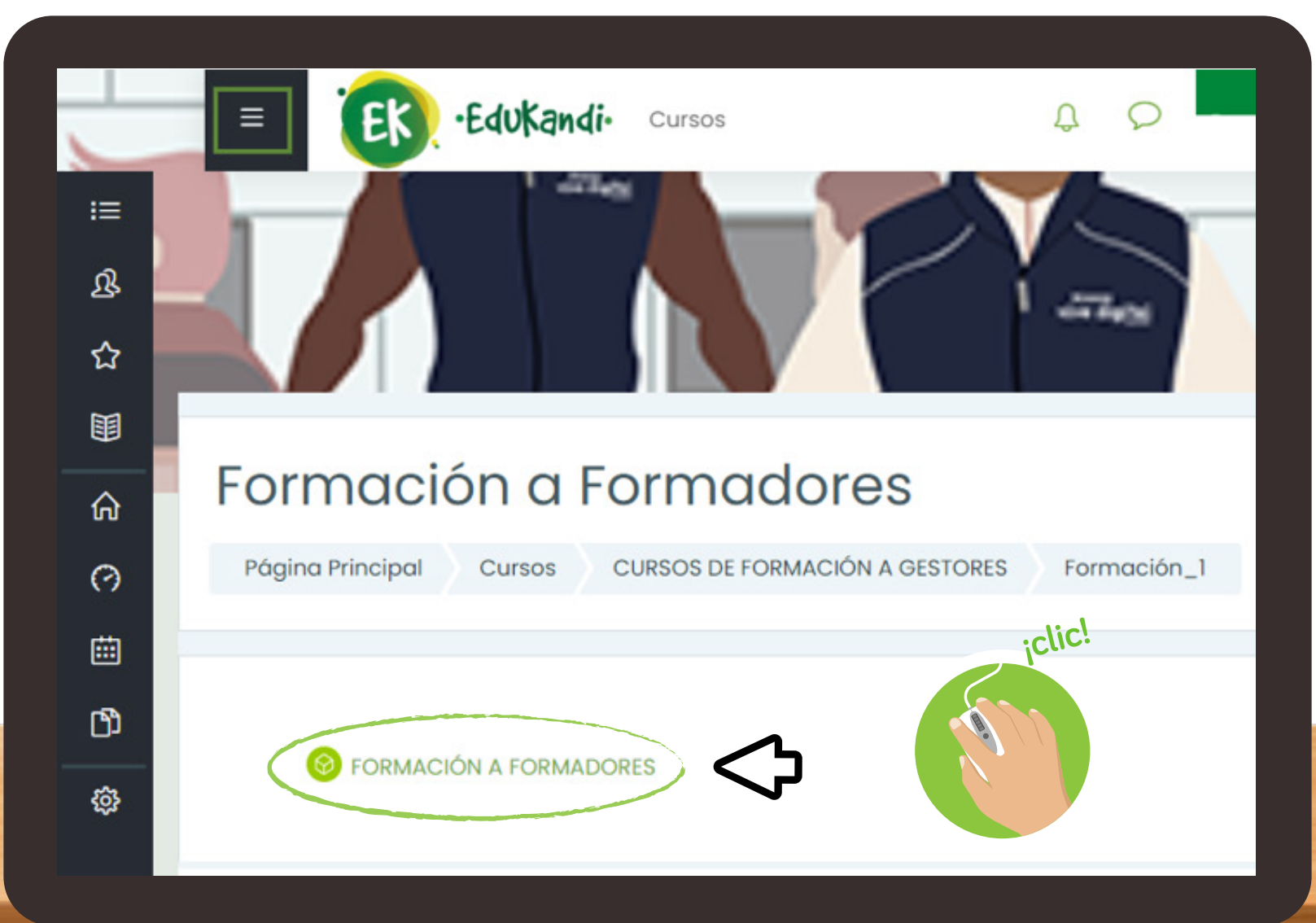

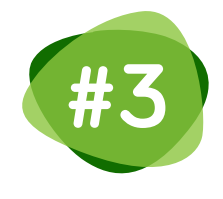

En nuestra parte central encontraremos **el enlace de acceso a nuestra actividad, la evaluación y el certificado**, recuerde que estas actividades son consecutivas y no podrá acceder a una actividad sin realizar la actividad previa.

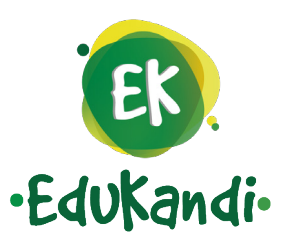

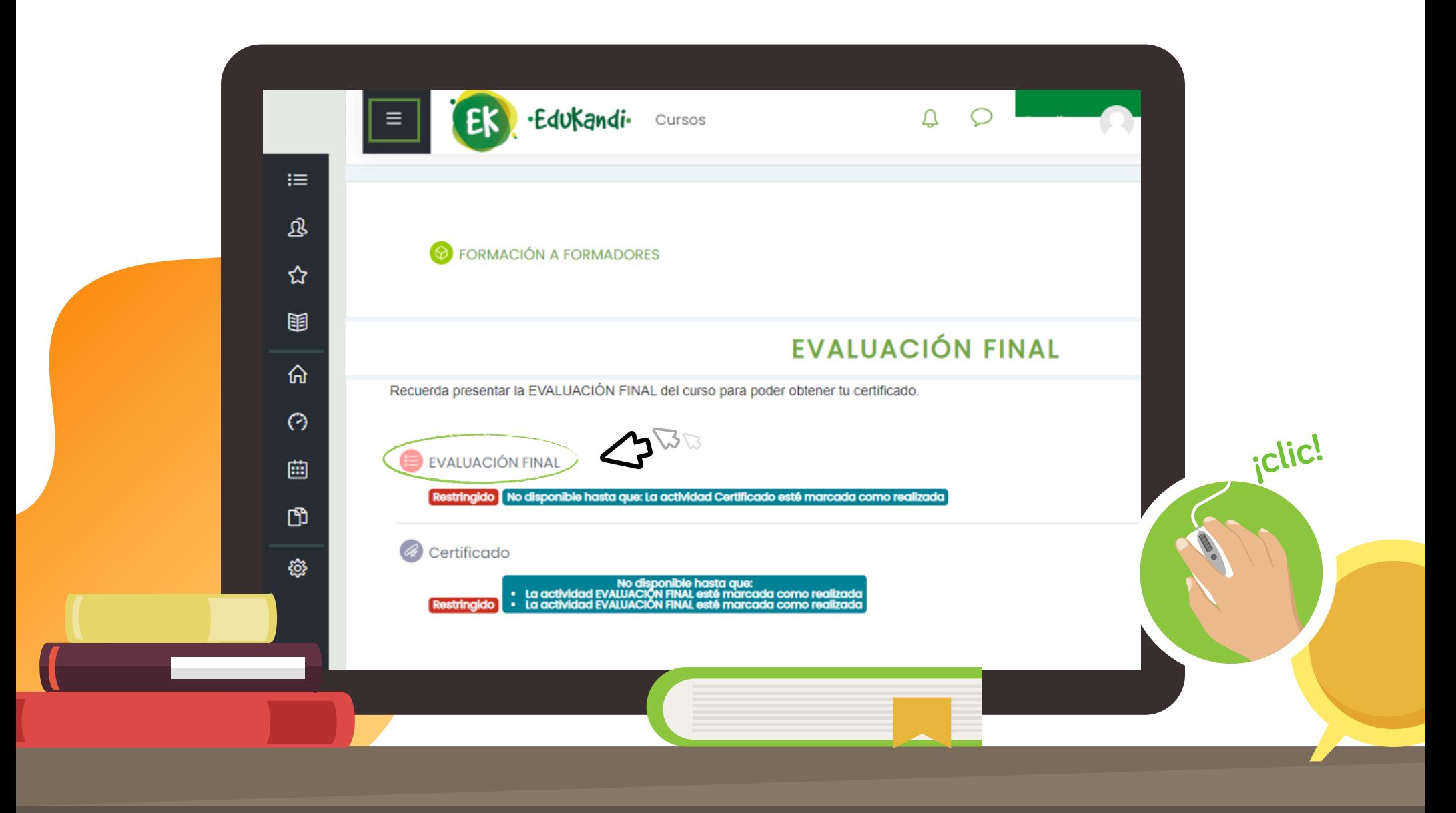

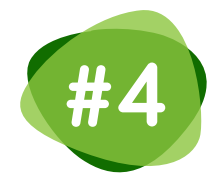

**#4 Luego de realizar la evaluación final,** seleccione la opción certificado, y finalmente, de clic en generar certificado.

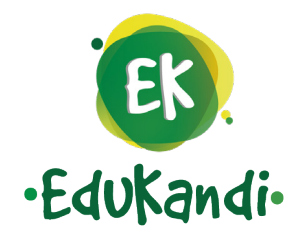

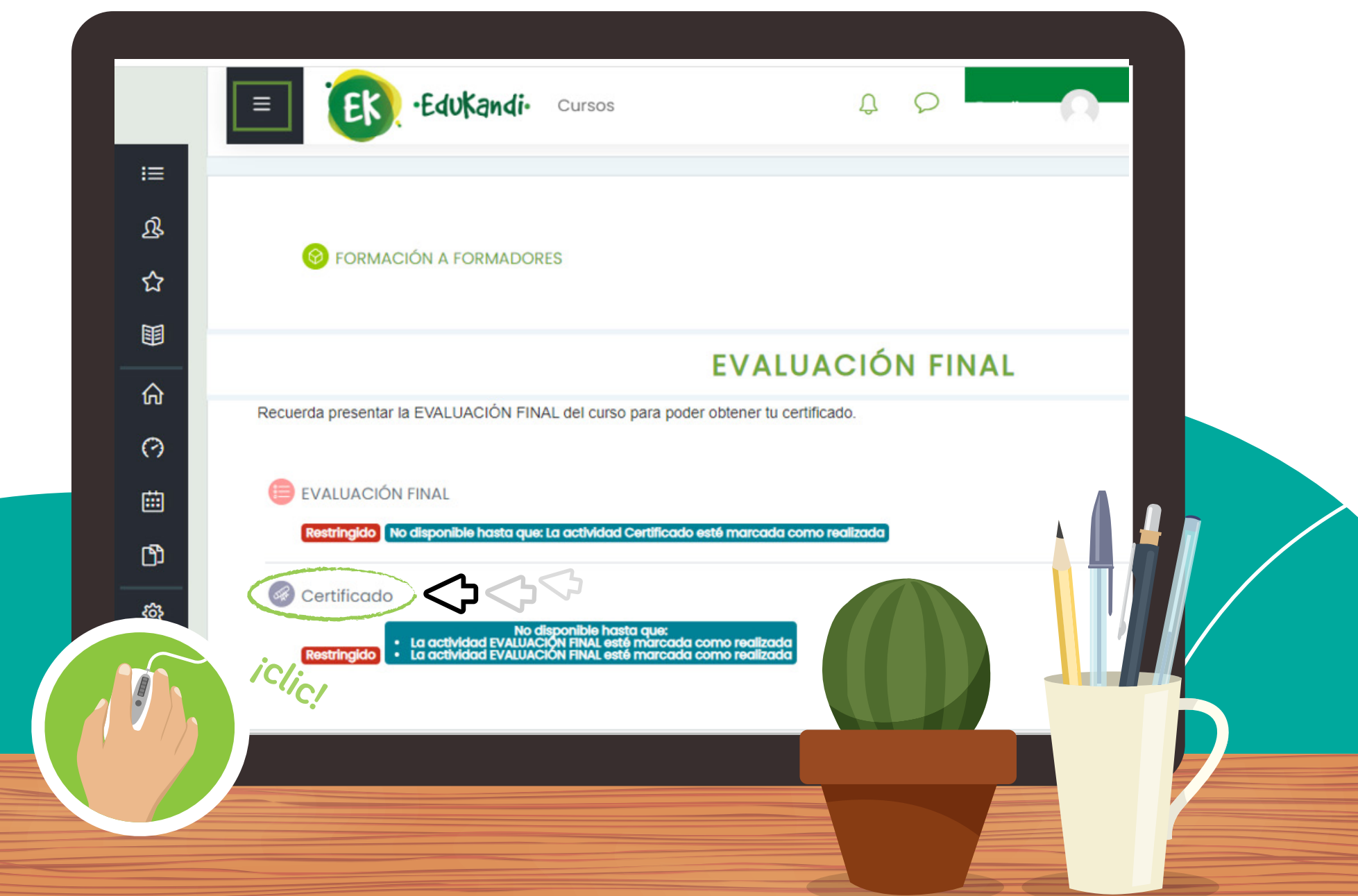

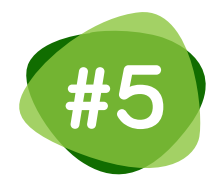

**Para descargar su certificado de clic en el botón "generar certificado".**

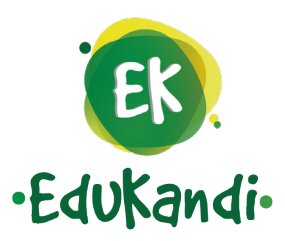

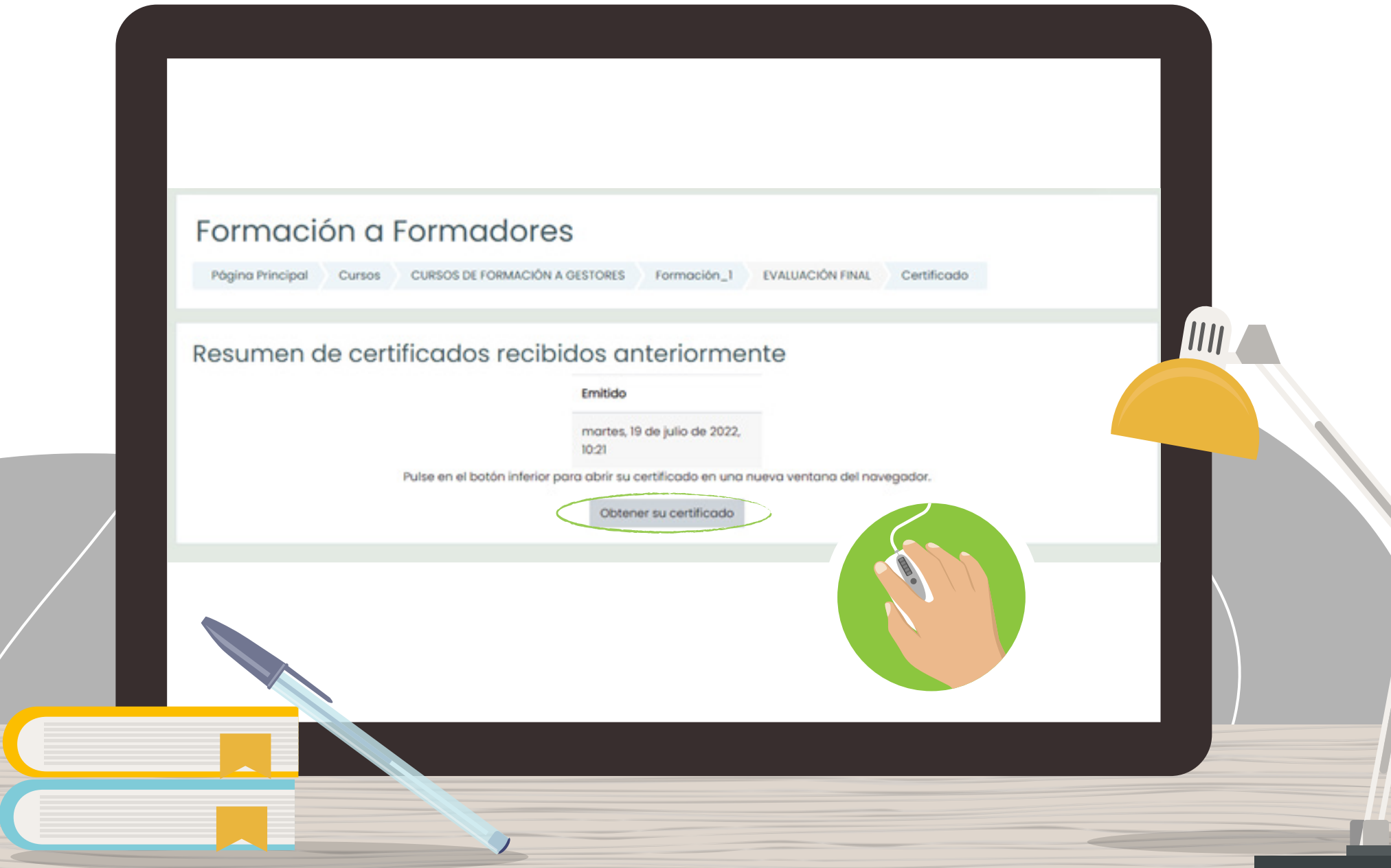

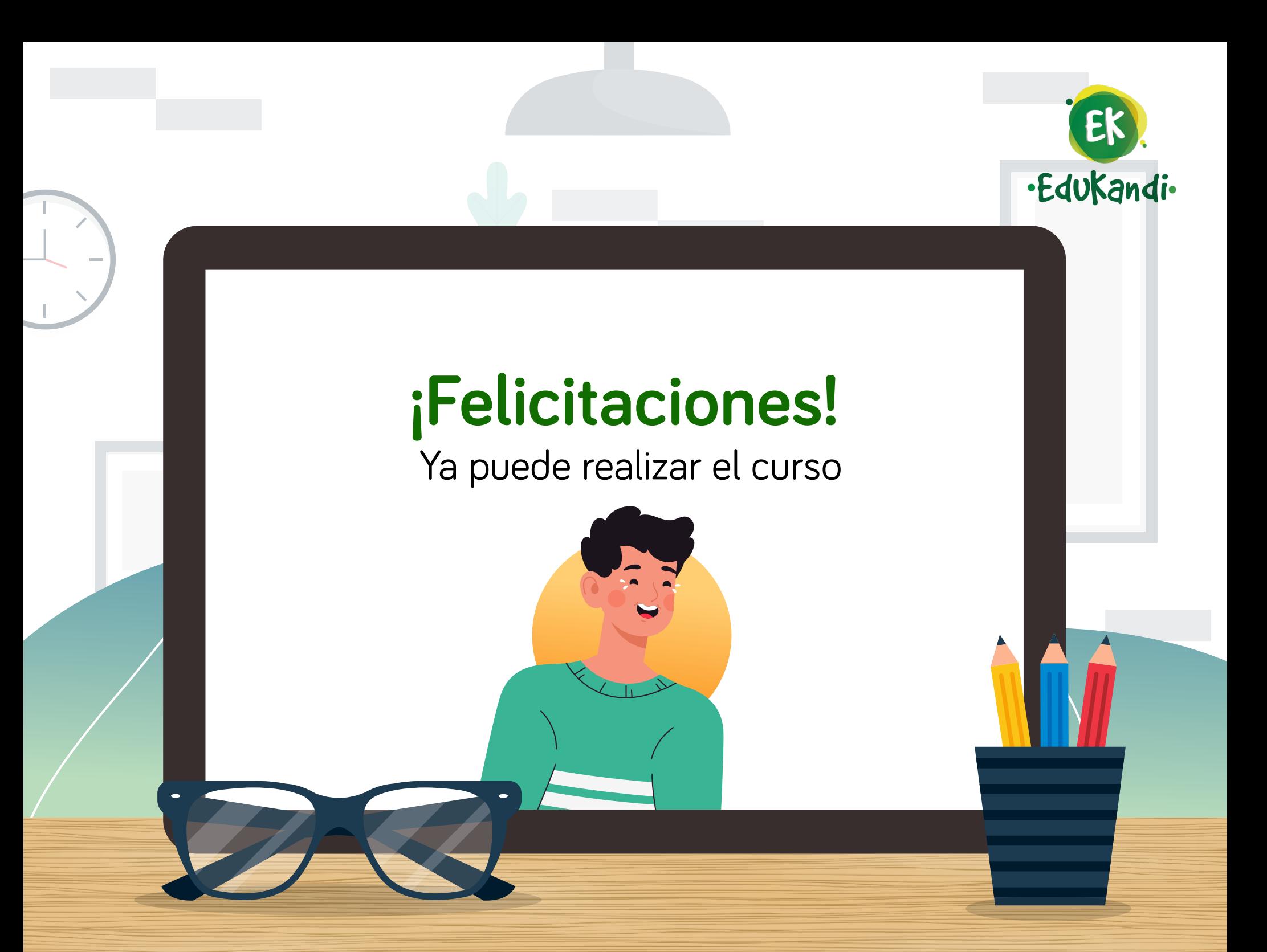